## **Vexel art** – video les

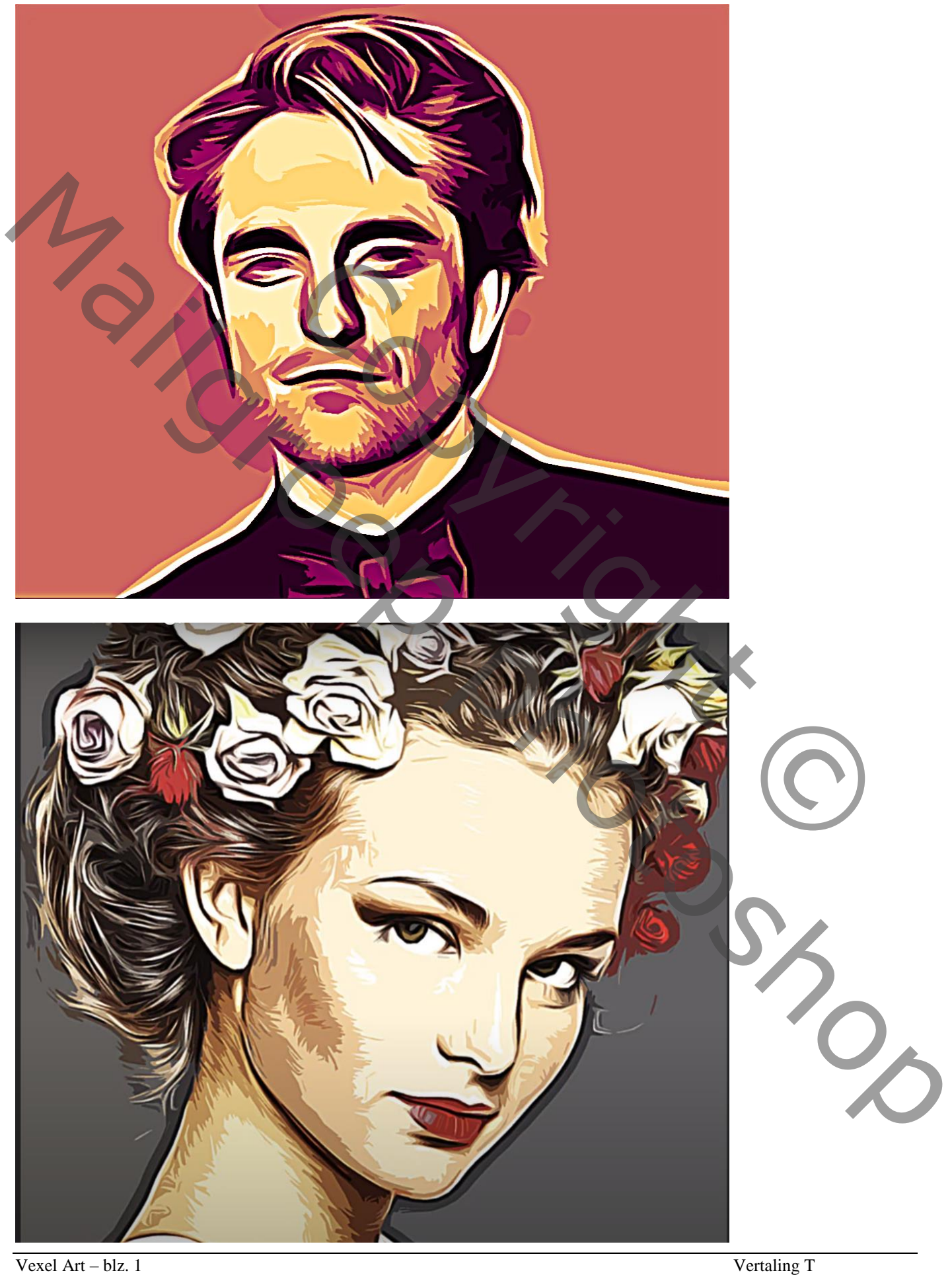

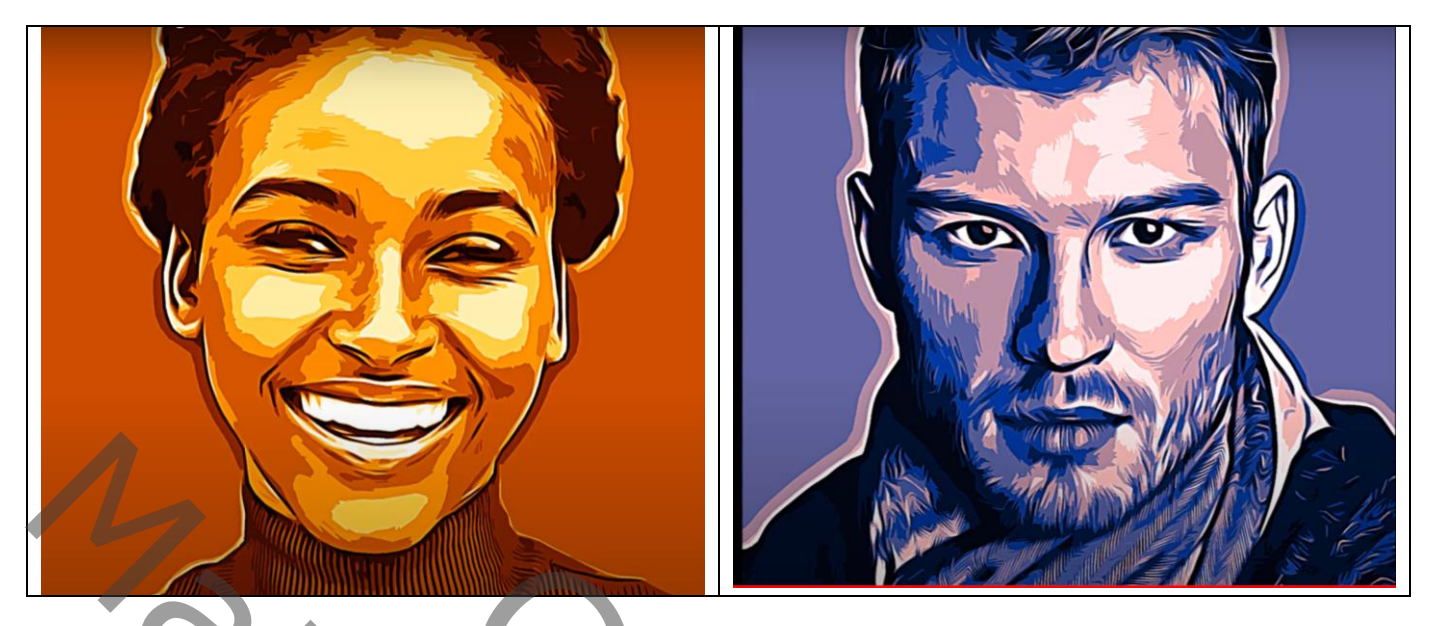

Open een heldere hoge resolutie afbeelding van een gezicht Bekijk de resolutie : Afbeelding  $\rightarrow$  Afbeeldingsgrootte, resolutie moet zeker = 300 ppi Selectie maken van het subject; Rand Verfijnen (selecteren en Maskeren); Uitvoeren met laagmasker

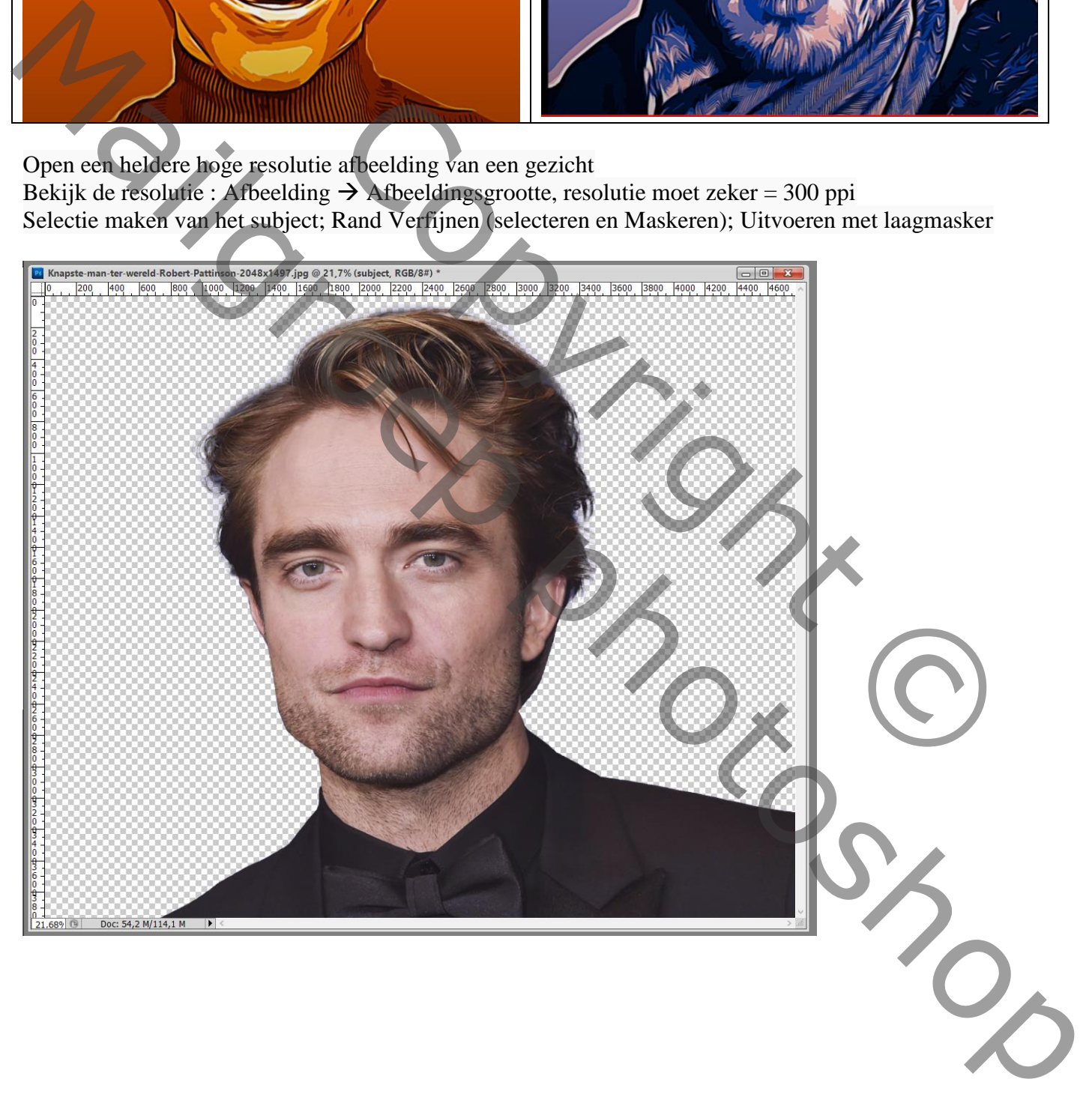

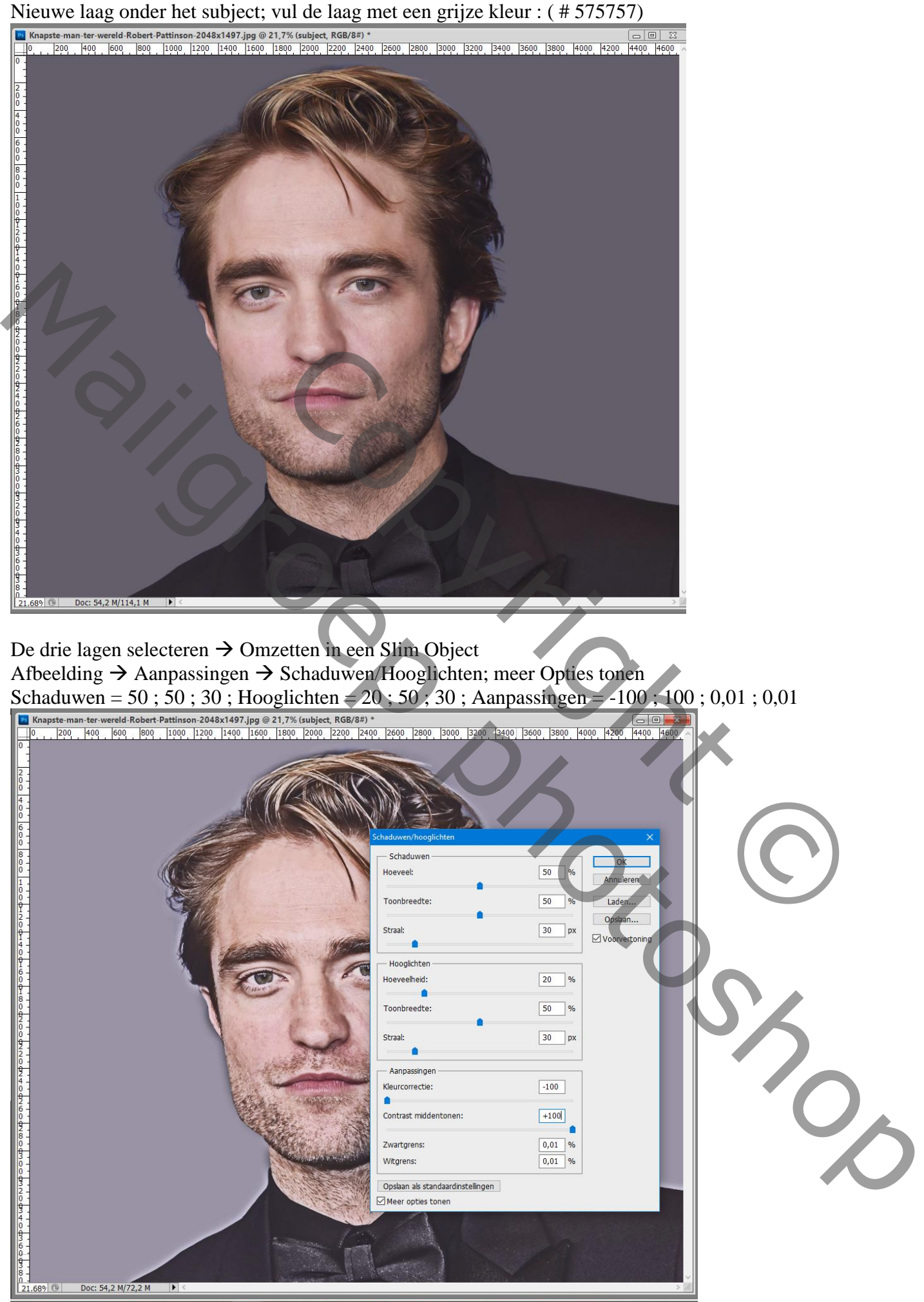

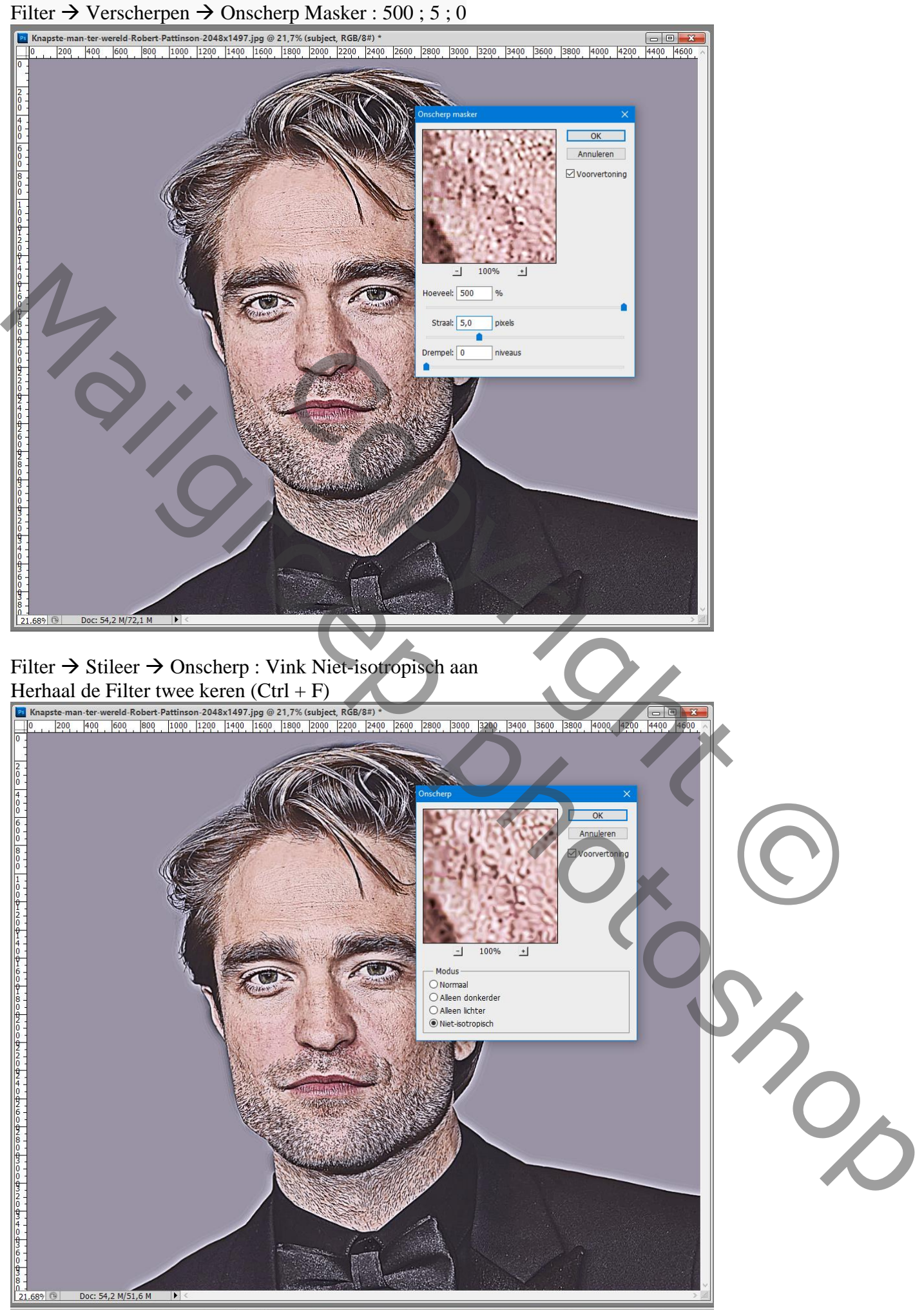

Vexel Art – blz. 4 Vertaling T

Herstel de standaardkleuren zwart wit door D toets aan te klikken Filter  $\rightarrow$  Stileer  $\rightarrow$  Olieverf : 10 ; 10 ; 0,8 ; 10 ; Belichting Uitvinken

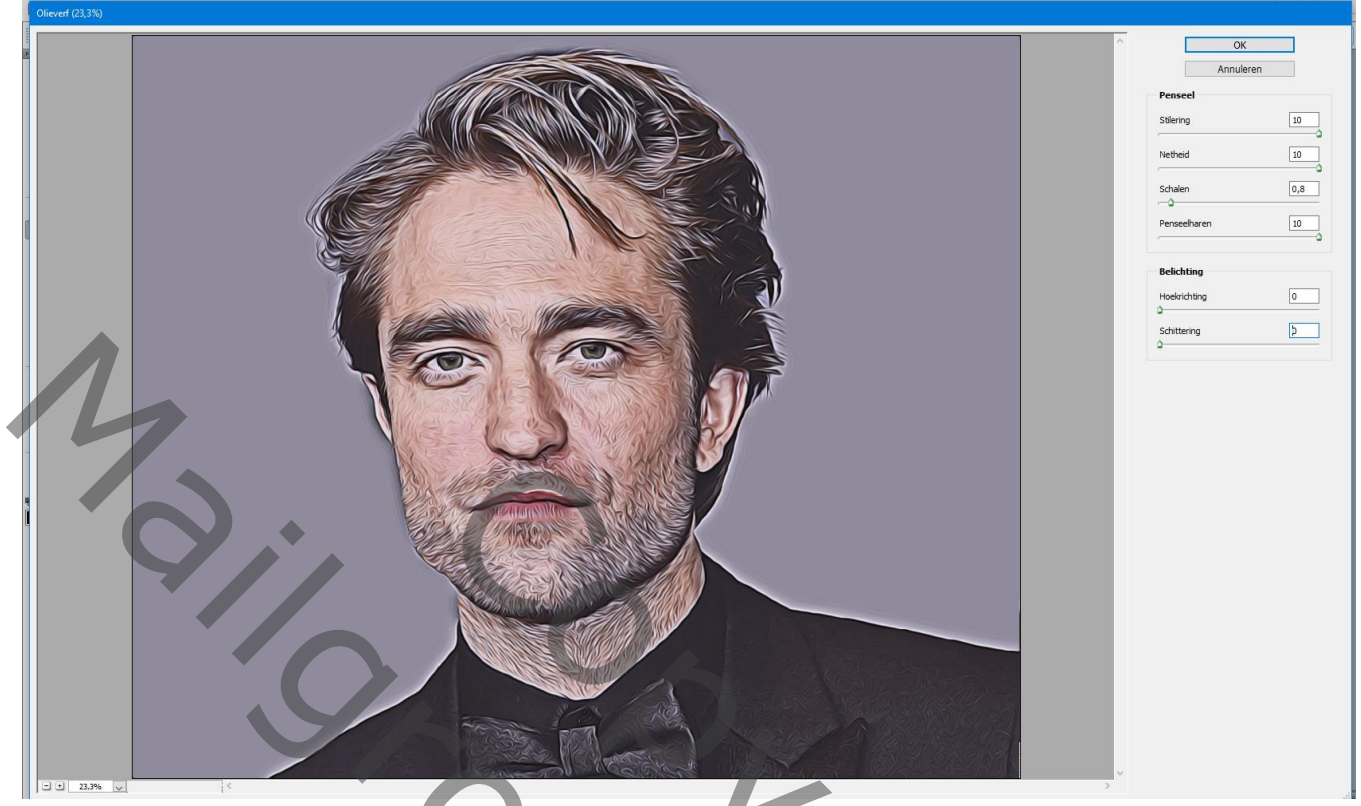

Filter  $\rightarrow$  Vervagen  $\rightarrow$  Oppervlak vervagen : 20 ; 20 (voor deze afbeelding!)

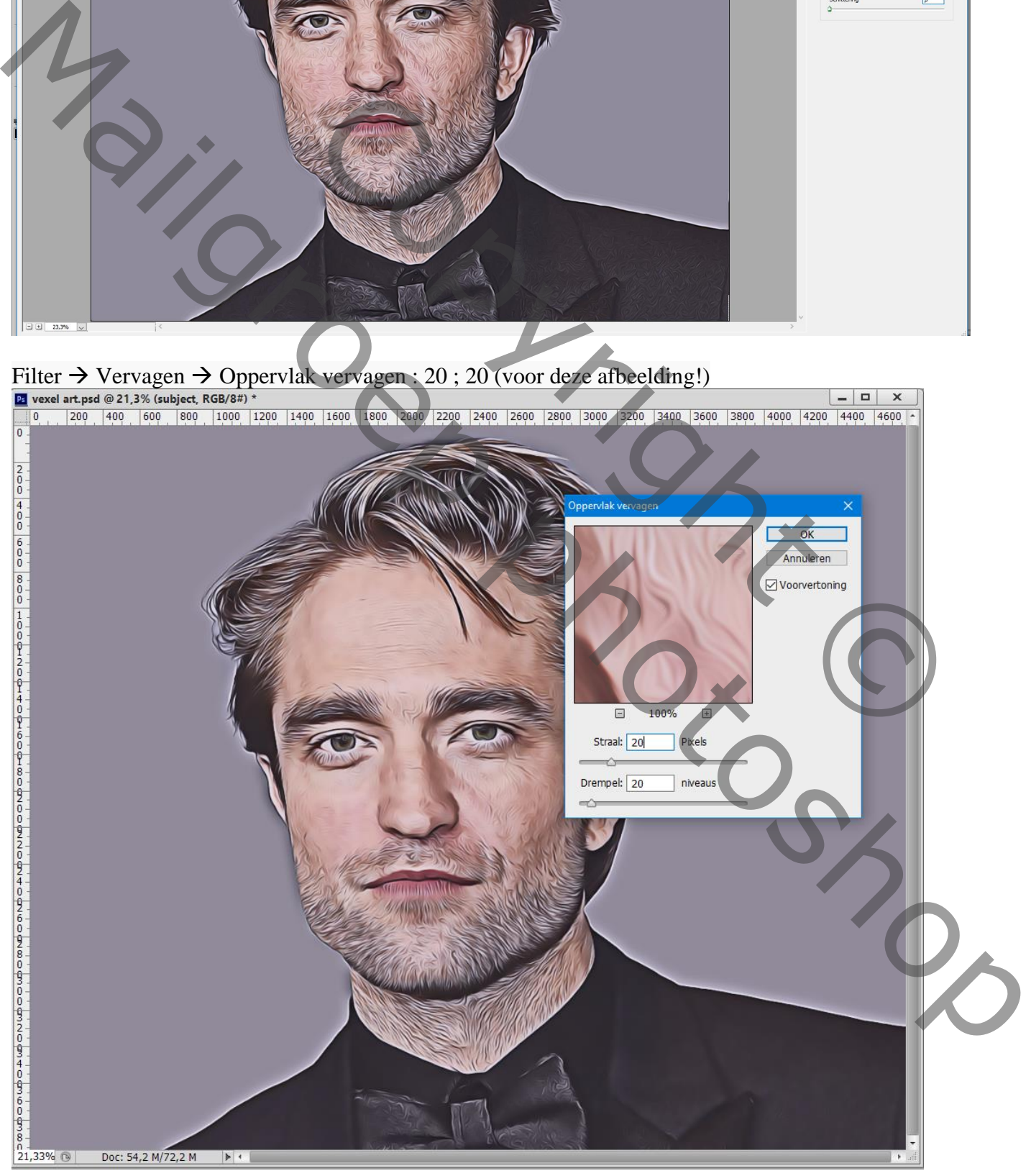

Filter  $\rightarrow$  Artistiek  $\rightarrow$  Knipsel : 8 ; 5 ; 3

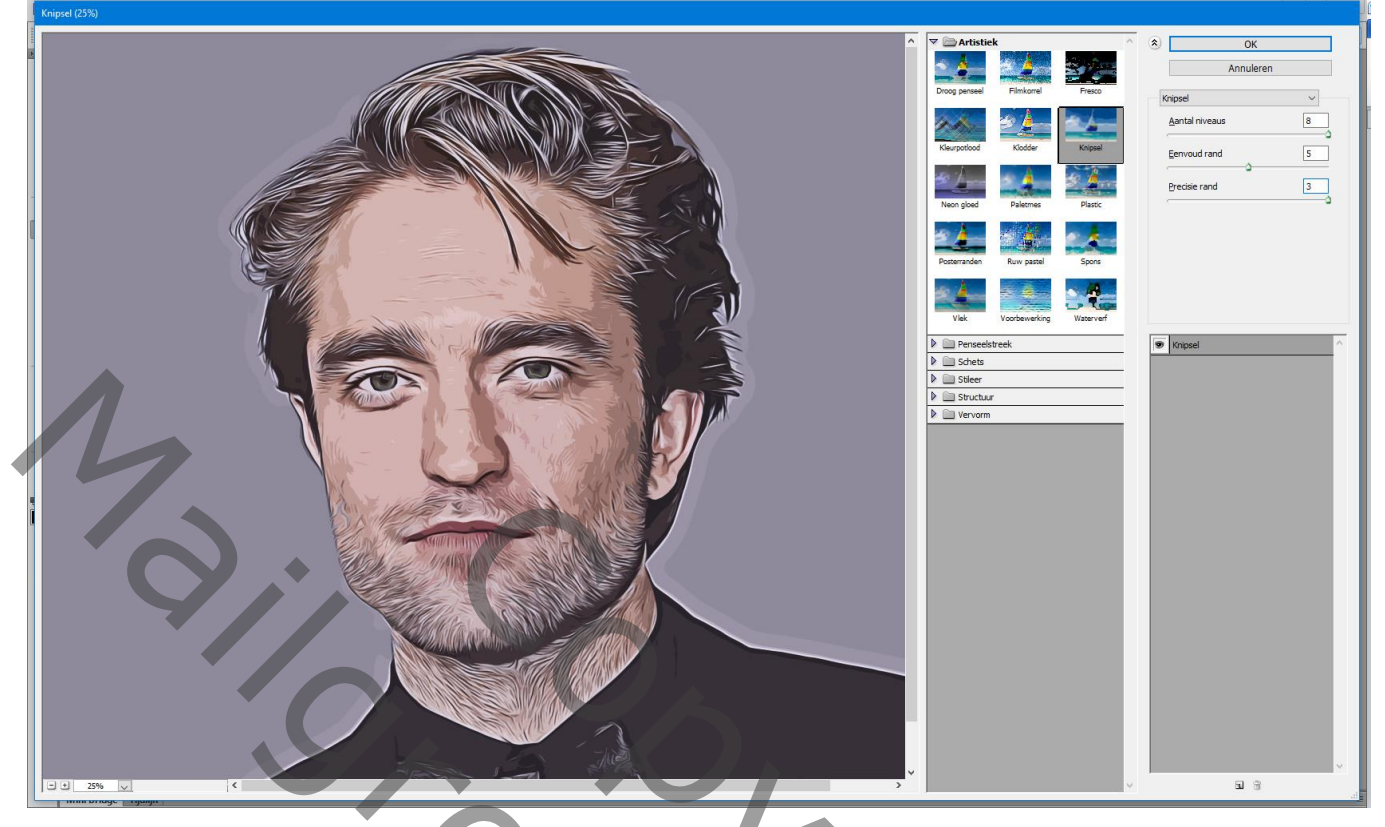

# Afbeelding  $\rightarrow$  Aanpassingen  $\rightarrow$  Helderheid/Contrast : 0; 100

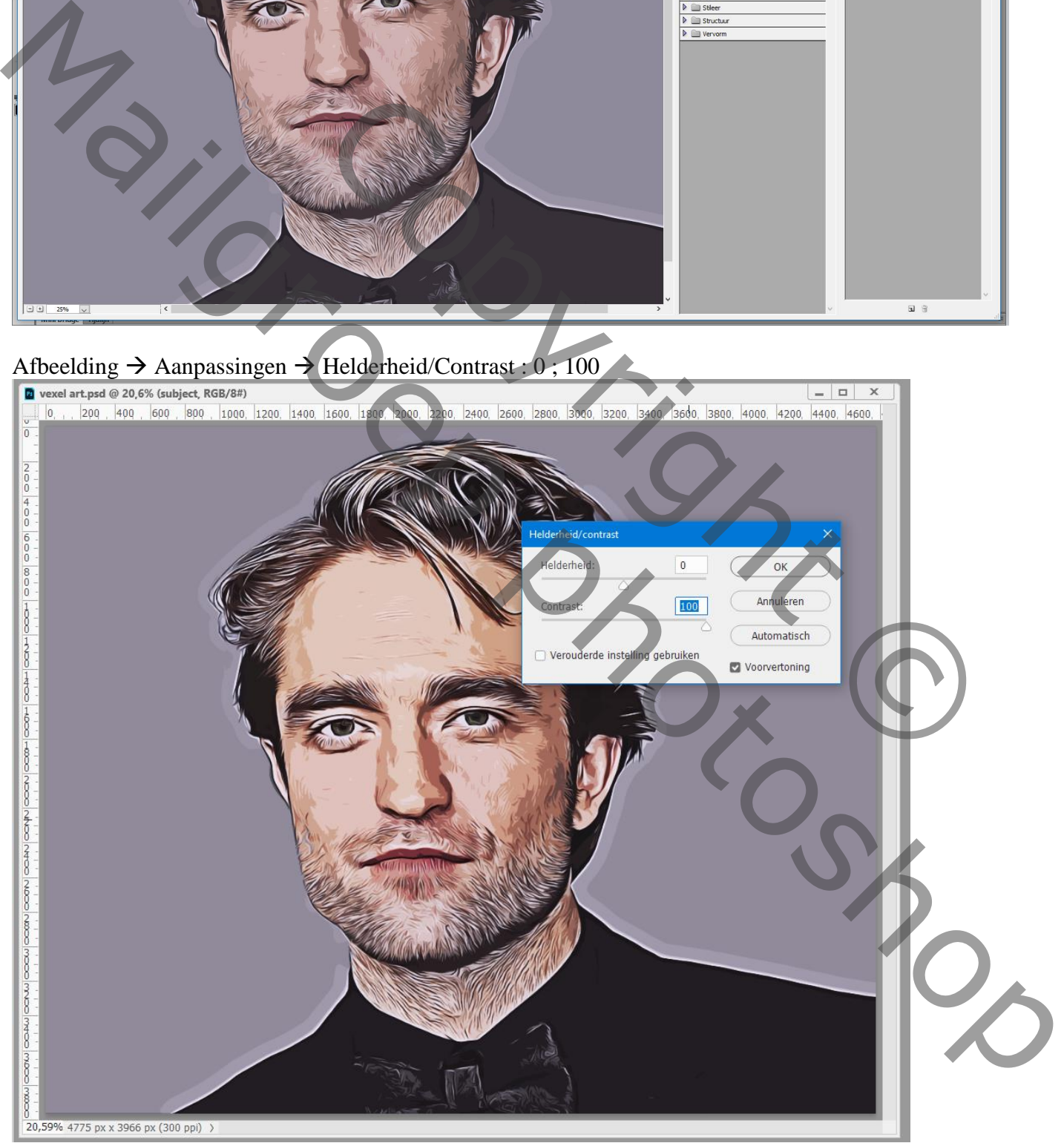

## Filter  $\rightarrow$  Verscherpen  $\rightarrow$  Onscherp Masker : 100 ; 5 ; 0

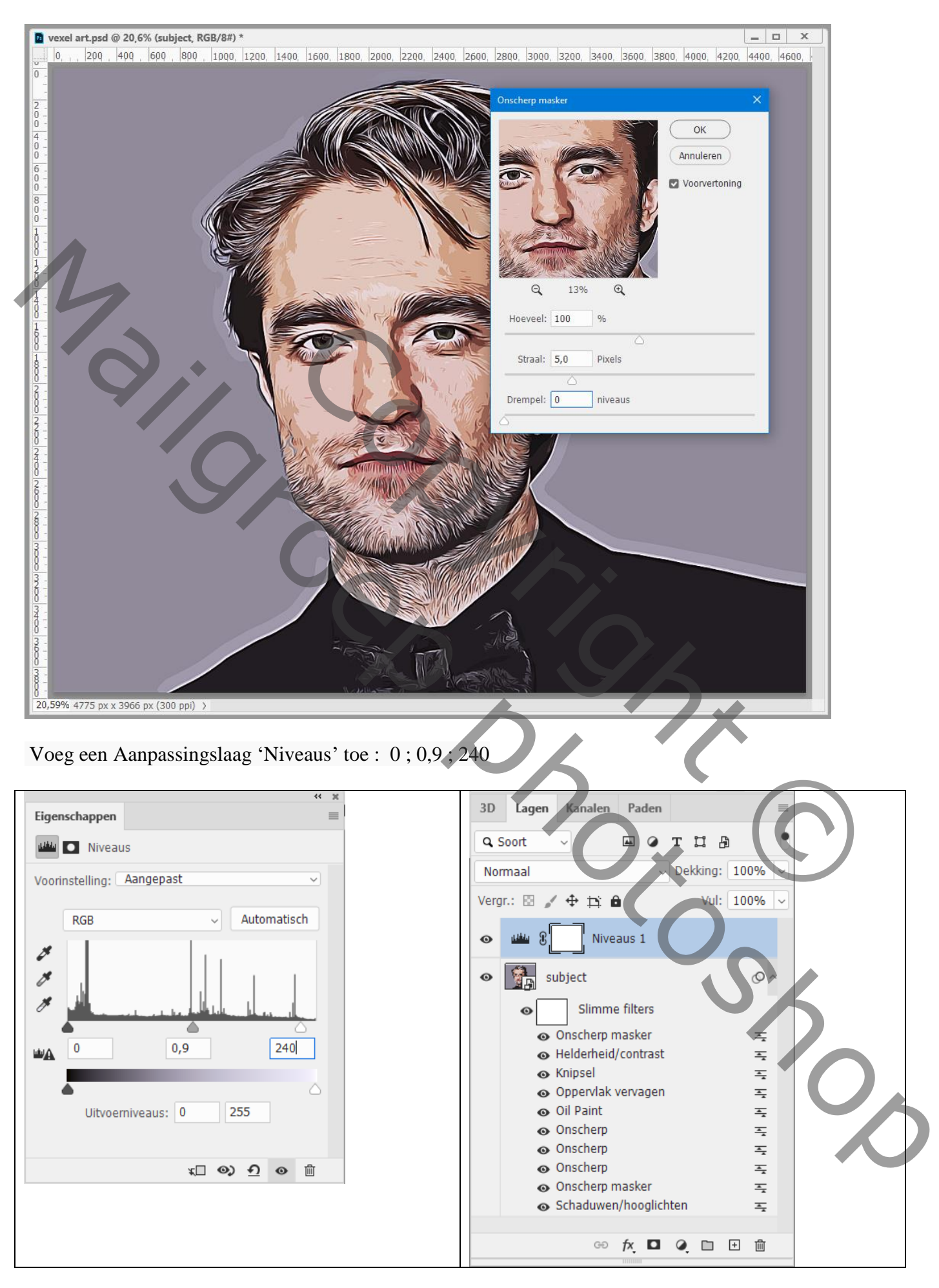

### Aanpassingslaag 'Verloop toewijzen' : modus = Kleur Gebruikte kleuren = kleur links =  $\#$  DC22BB; rechts =  $\#$  BA9901 (of kleuren naar keuze)

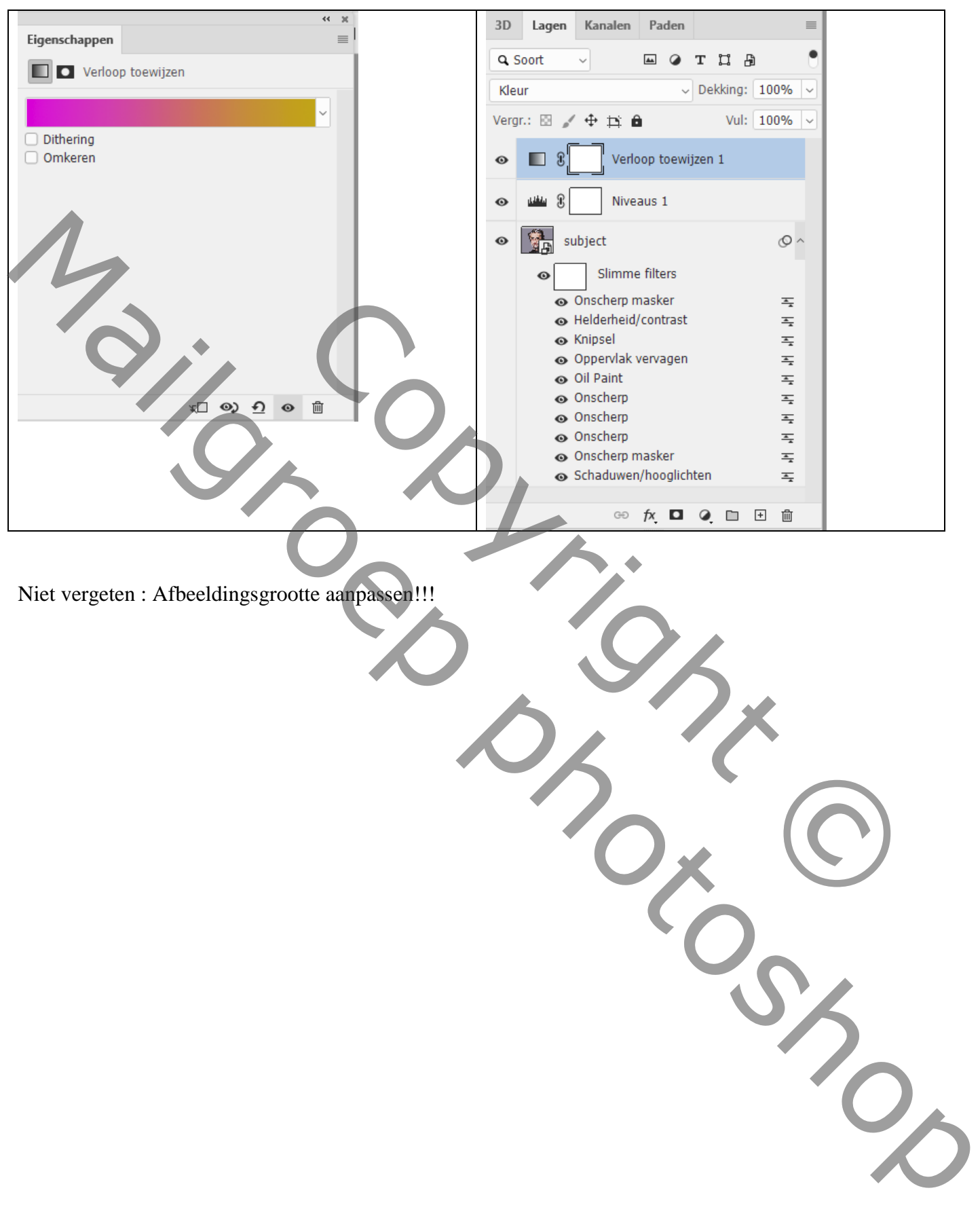